## 1. Návod na instalaci aplikace **Parkování ZTP Praha**

## 2. Manuál pro použití aplikace **Parkování ZTP Praha**

Zpracoval: Michal Matěcha, Media Channel a.s.; Kontakt: michal.matecha@seznam.cz

1. Návod na instalaci aplikace Parkování ZTP

Přes samotnou instalací aplikace je nutné zajistit aby byl mobilní telefon připojený k internetu. Můžete být připojení jak přes datovou síť operátora, tak například přes domácí bezdrátovou síť. Pro používání aplikace je však připojení k internetu nutné, aby bylo možné sledovat aktuální stav čidel.

Aplikaci budete instalovat přes prostředí App Store. Je to největší oficiální databáze aplikací, veliký katalog, který čítá více než 400 000 položek. Přibližně 40% aplikací je zdarma, přičemž zbylých 60% je zpoplatněno relativně nízkými částkám. Aplikace Parkování ZTP je zdarma

1. Krok

Na zařízení, na kterém chceme aplikaci instalovat se přesuneme na domovskou obrazovku, kde nalezneme položku Obchod Play, aplikaci spustíme.

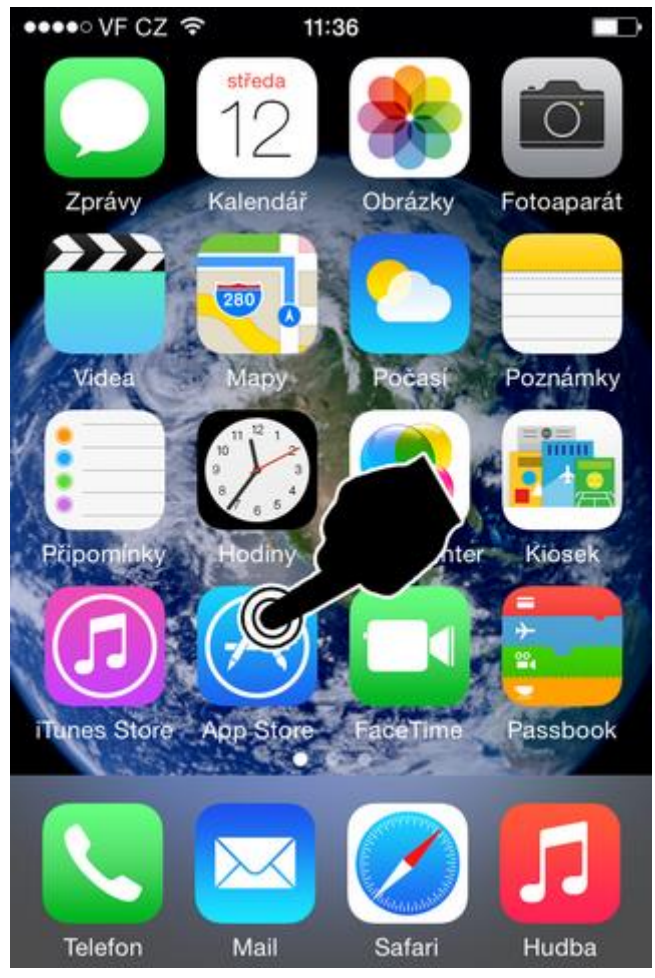

2. Krok Klikneme na lupu

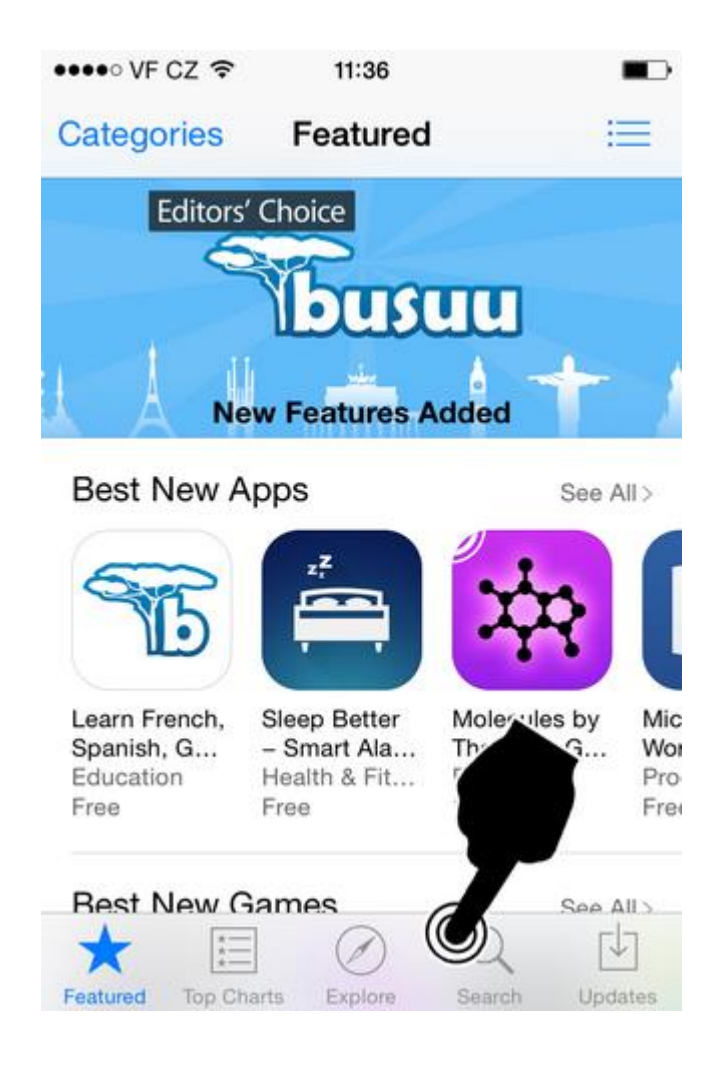

Zobrazí se klávesnice a dáme vyhledat: "Parkování ZTP", klikneme na vyhledanou položku

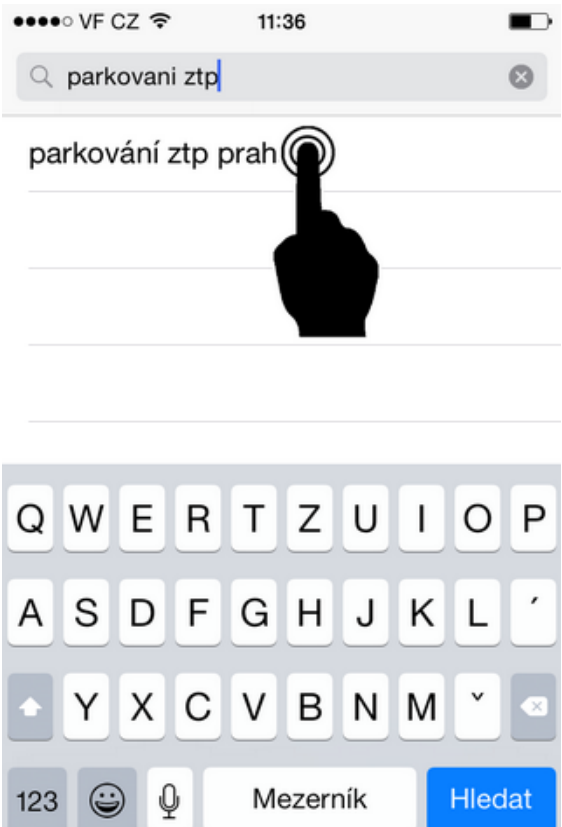

4. Krok

Klikneme na ikonu instalovat, Po nainstalování se vrátíme zpět na domovskou obrazovku

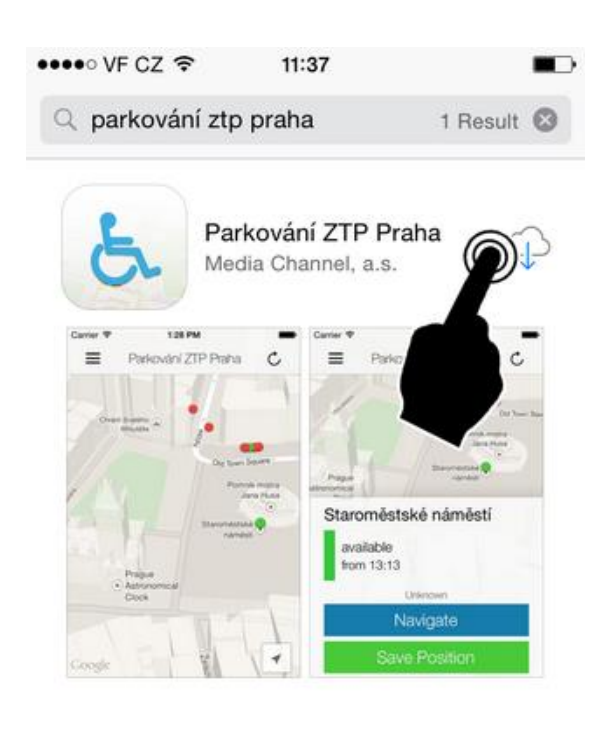

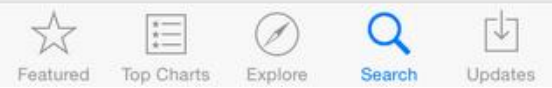

Můžeme si ověřit, že aplikace je správně nainstalovaná. Na domovské obrazovce vyhledáme aplikaci Parkování ZTP a spustíme

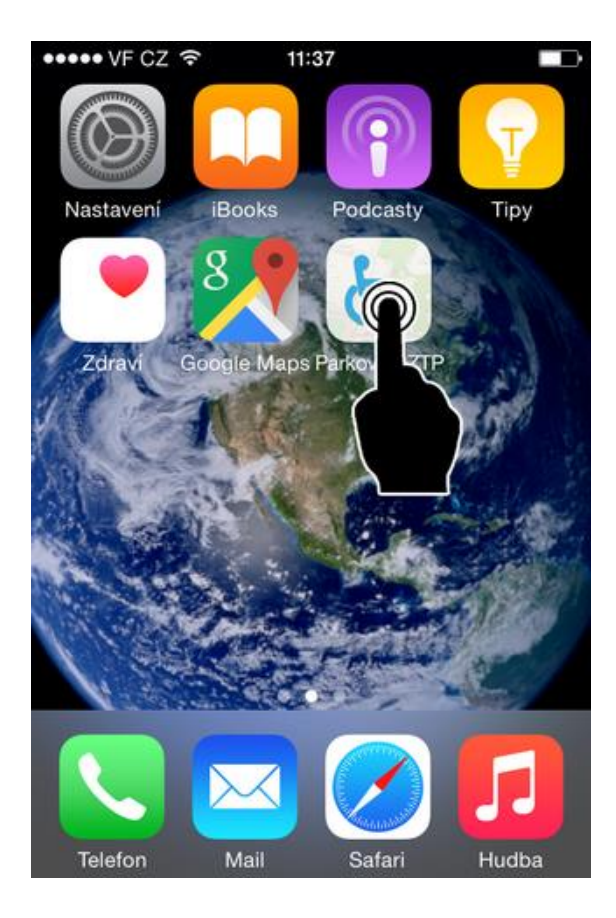

- 2. Manuál pro použití aplikace Parkování ZTP Praha
- 1. Krok Aplikace je spuštěna

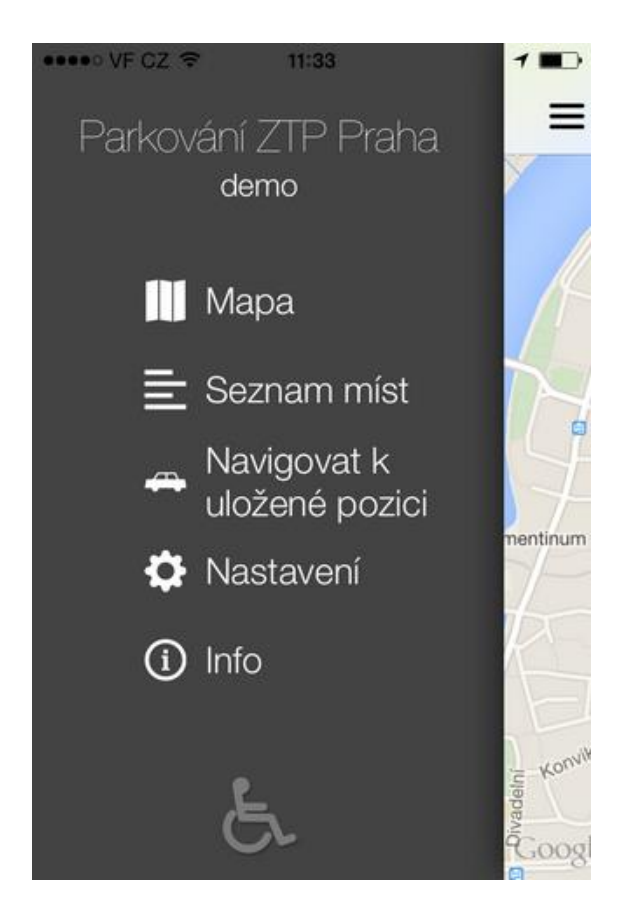

2. krok Telefon automaticky požádá o povolení GPS zaměření

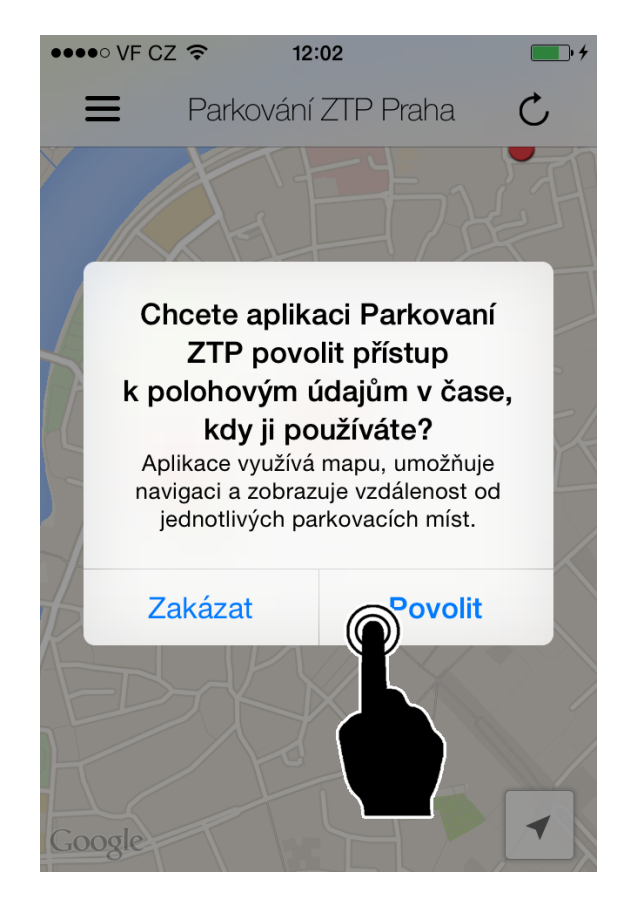

3. Krok Spustíme menu

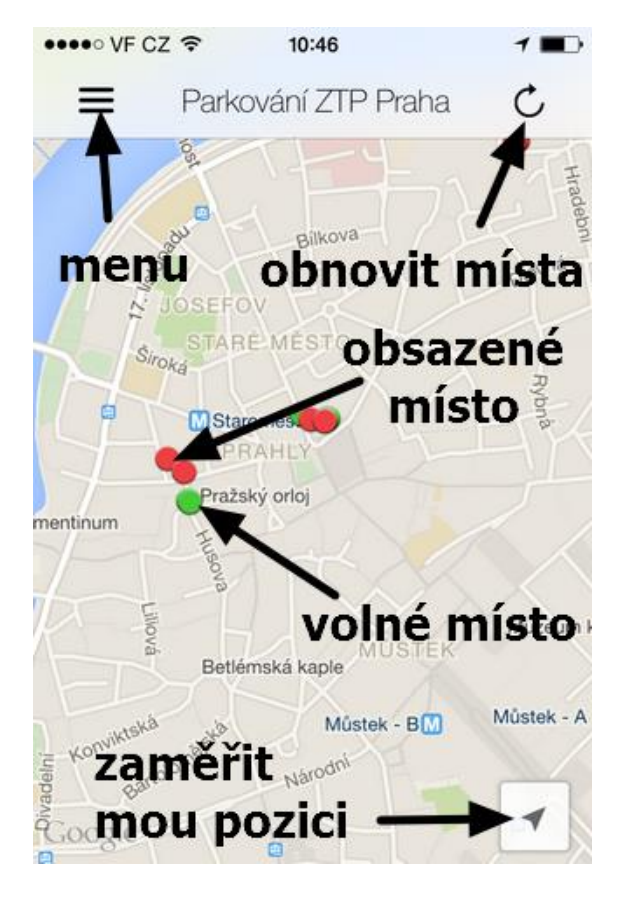

4. Krok Klikneme na seznam míst

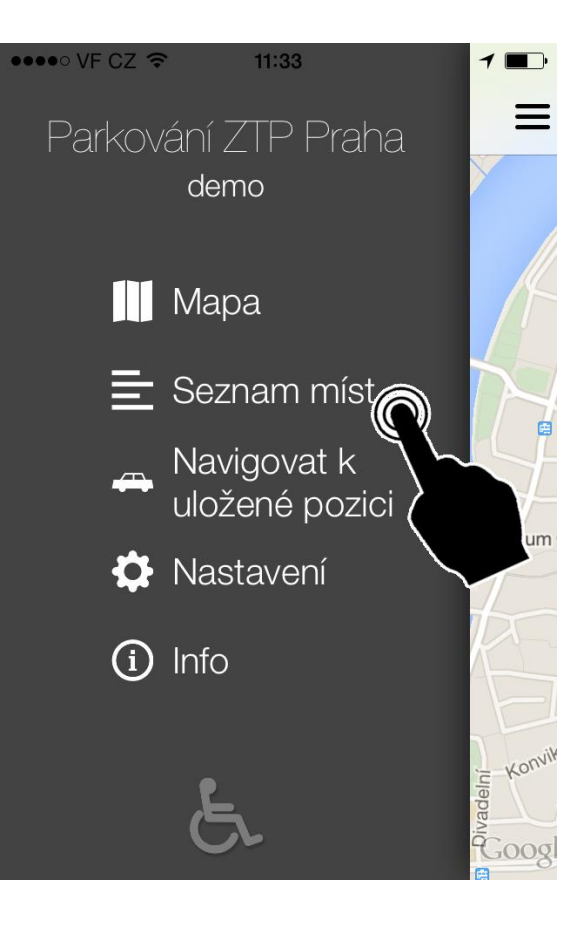

Vybereme místo na kterém chceme parkovat

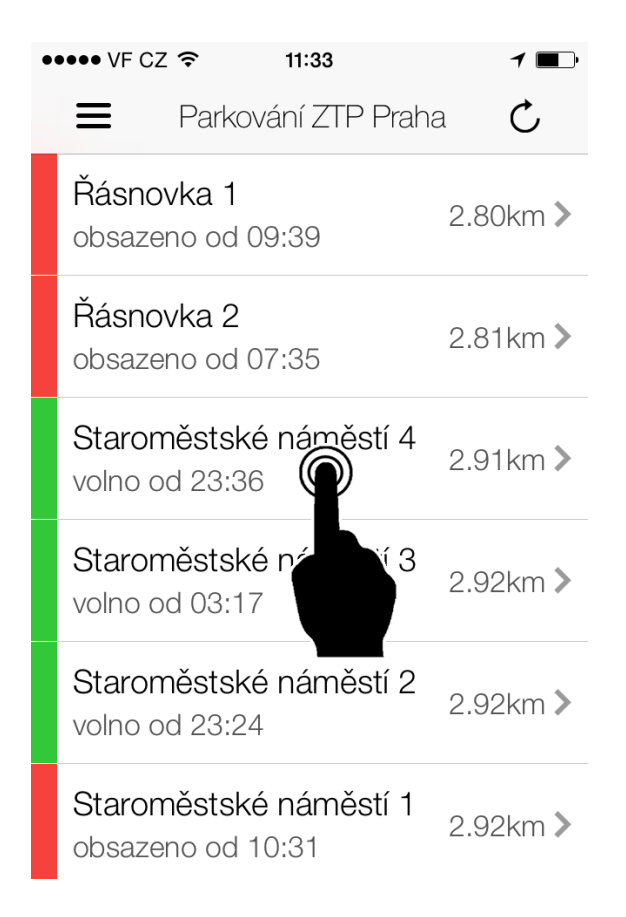

## Legenda

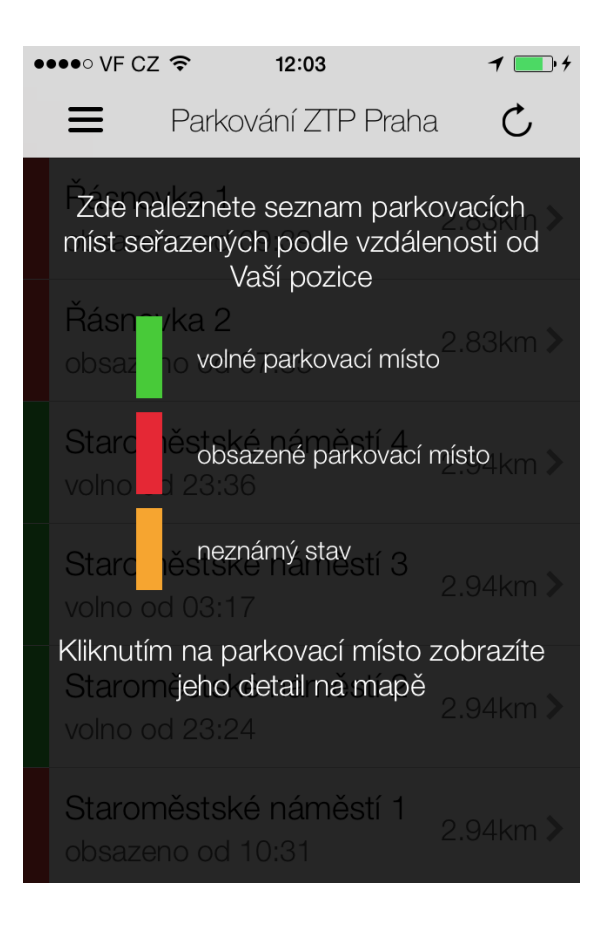

6. Krok Klikneme na navigovat

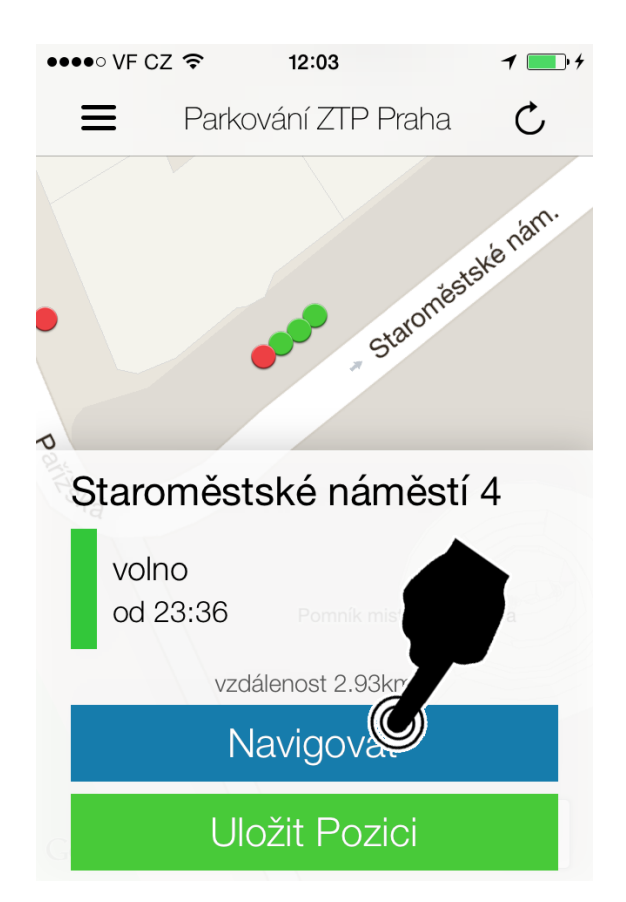

## 7. Krok

Zobrazí se nejbližší cesta k určenému místu, pokud by toto zobrazení nestačilo, můžete kliknout na Navigovat v Mapách a automaticky se Vám zapne navigace

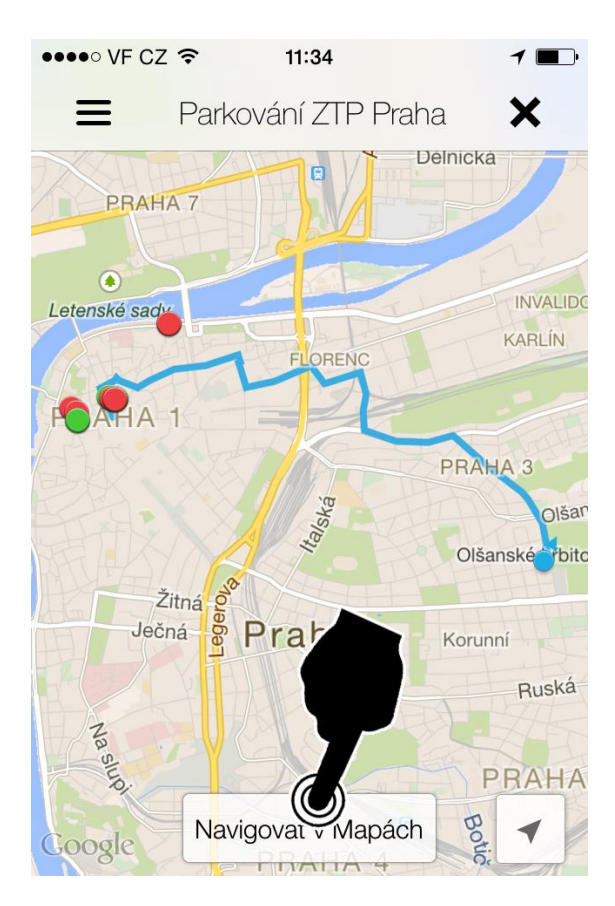

Každé místo jde uložit pro pozdější snadnější použití (aplikace umí uchovat pouze jedno místo). Místo uložíme kliknutím na Uložit pozici. Tuto pozici poté můžeme vyvolat z menu – položka Navigovat na uloženou pozici, poté postupujeme dle dle kroku 6

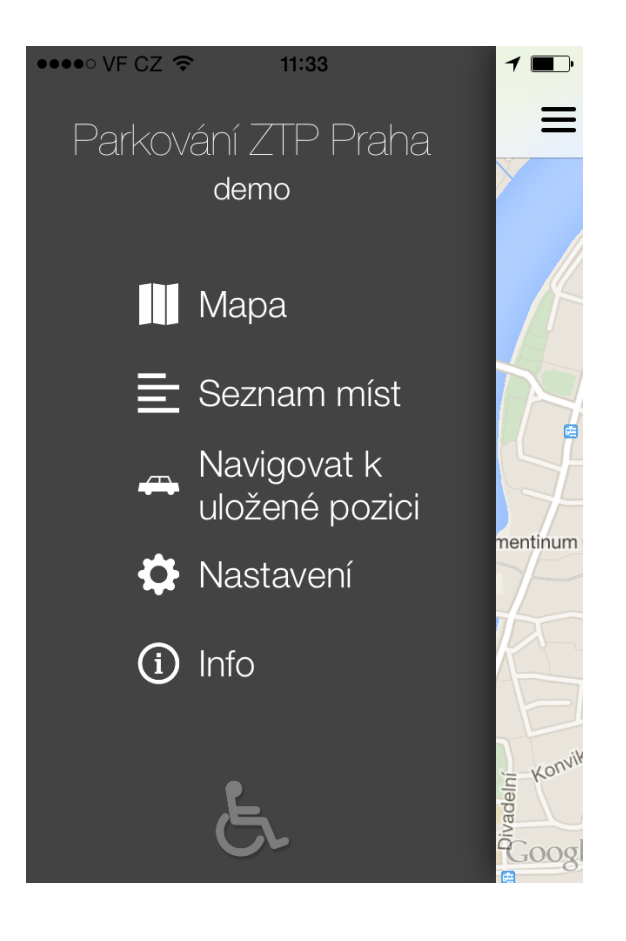